© IDG Nederland. Niets uit de hier aangeboden publicaties mag op enigerlei wijze worden overgenomen zonder uitdrukkelijke toester de uitgever. Het verlenen van toestemming tot publicatie strekt zich tevens uit tot het in enige vorm elektronisch beschikbaar stellen. Deze pdf is<br>uitsluitend voor particulier gebruik. Voor commercieel gebruik neem contac eventuele fouten en/of onvolkomenheden in de hier aangeboden tekst.

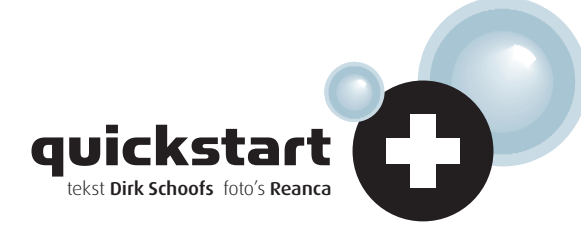

## SUCCESRECEPTEN OM TE LICHTE FOTO'S TE REDDEN

voor

In het digitale tijdperk heeft overbelichting meestal ernstiger gevolgen dan onderbelichting. Een foto die een volle diafragmawaarde of meer overbelicht is, valt nauwelijks te redden. Bij een klein beetje overbelichting biedt gelukkig bijna ieder beeldbewerkingsprogramma soelaas.

# Overbelichting aanpakken

# Vermenigvuldigen 01 02 03

NE

Controleer in Photoshop Elements de helderheid en het contrast van het beeld. Je roept de functie op via **Afbeelding**, **Aanpassen**, **Helderheid/contrast**. Vink de optie **Voorvertoning** aan, aangezien een apart voorvertoningsvenster ontbreekt. Dupliceer dan de originele beeldlaag. Open het palet Lagen door in het hoofdmenu **Weergave**, **Lagen** te kiezen, en dupliceer de laag Achtergrond met **Laag**, **Laag dupliceren**. Je kunt ook in het palet **Lagen** de laag **Achtergrond** op het icoontje **Maak nieuwe laag** slepen. Klik op de bovenste laag zodat die actief wordt, en wijzig in het palet **Lagen** de **Overvloeimodus**, die standaard op Normaal staat, in **Vermenigvuldigen**. Zodoende wordt de foto donkerder. Als het beeld nog steeds overbelicht lijkt, dupliceer je de bovenste laag opnieuw totdat het effect overdreven wordt.

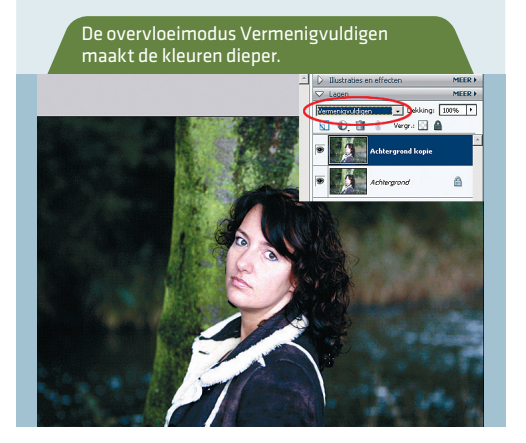

Huidskleur

Aan het eind van de rit zul je bemerken dat het beeld te donker is geworden. Dat los je op door de dekking van de bovenste laag te verminderen. Hier blijkt een **Dekking** van **50%** ideaal. Vervolgens voeg je de beeldlagen samen met **Laag**, **Eén laag maken**. De huidskleur verdient echter nog steeds geen schoonheidsprijs. Geen probleem: daar heeft Elements een aparte oplossing voor. Via **Verbeteren**, **Kleur aanpassen**, **Huidskleur aanpassen** verschijnt een nieuwe functie in beeld. Klik op de huid van de afgebeelde persoon en de hele kleurbalans wordt gecorrigeerd. Bovendien kun je jouw 'slachtoffer' desgewenst een gezonde blos of een bruine teint meegeven. Ook het omgevingslicht kan koeler of warmer worden gemaakt.

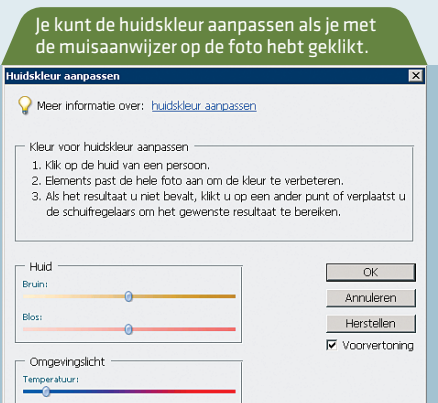

### Achtergrondlicht

In Paint Shop Pro pak je het overbelichtingsprobleem aan met het filter Achtergrondlicht, dat je kunt vinden onder **Aanpassen**, **Achtergrondlicht**. Bij de regelaar **Kracht** vul je een waarde in van 1 tot 10, afhankelijk van hoe donker je de lichte gebieden wilt maken. Daarna gebruik je de schuifregelaar **Verzadiging** om de algehele kleurverzadiging van het beeld op te krikken. Door op het oogje bij **Proef** te klikken, pas je de ingestelde waarden toe op het grote beeld. Als je dit achterwege laat, moet je je tevredenstellen met het kleine voorvertoningsvenster.

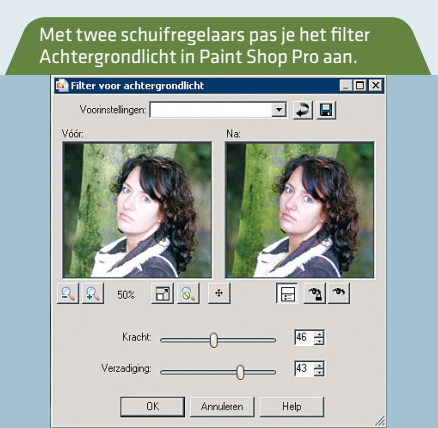